## Hospital **Quality Improvement Platform**

## **How to Download Corrected SIERA files from HCAI's SIERA Portal to Submit to the Hospital Quality Improvement Platform**

## **Background:**

This is a step by step guide of how to pull down the corrected SIERA files from HCAI's SIERA portal. The HQI Team is aware many of the corrections are made in the SIERA portal and have been notified of a way [to download these files off the portal to upload and participate in the Hospital Quality Improvement](https://hqipanalytics.org/)  Platform.

Contact us at [HQIAnalytics@hqinstitute.org](mailto:HQIAnalytics@hqinstitute.org) at any time and we'll guide you through the process.

## **Pulling Down a Custom Report:**

- 1. Log into [HCAI's SIERA Portal.](https://siera.oshpd.ca.gov/)
- 2. When logged in, you'll see a similar screen below. You'll be able to see the data that has already been reported to HCAI.
	- a. Please note the following:
		- i. You can filter it by the facility (if you manage multiple ones).
		- ii. You can filter it by Current/Active. We can use this function to view past quarters.

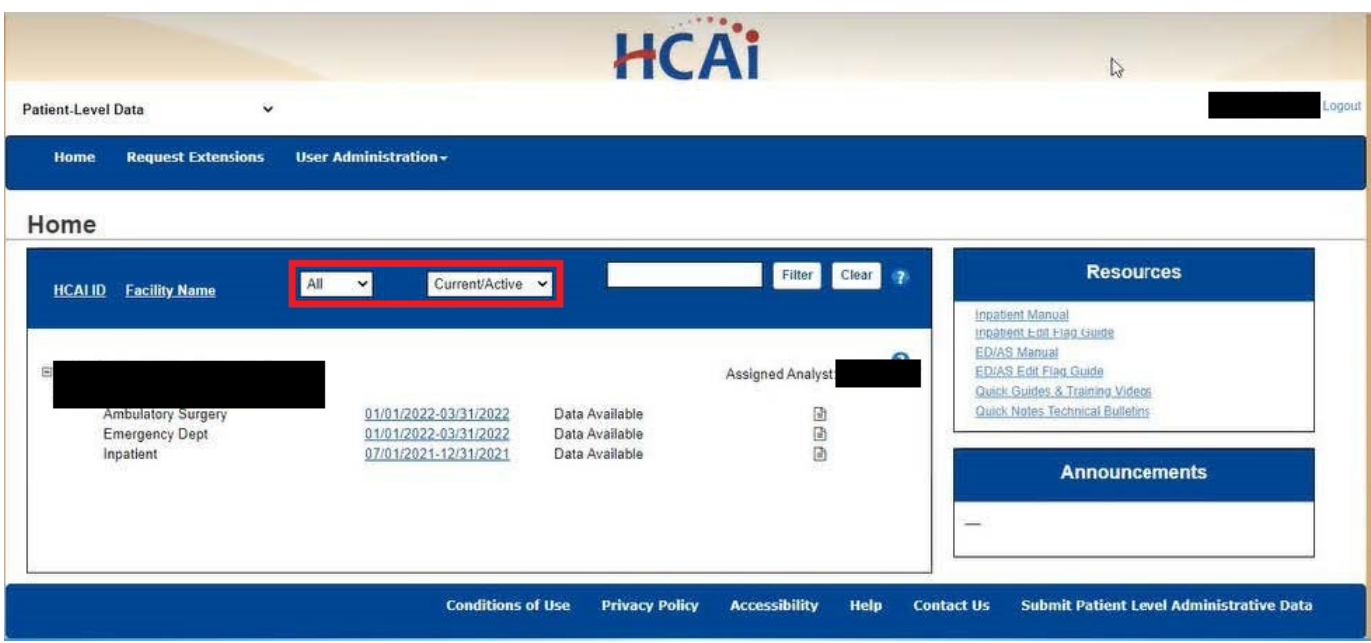

3. To download any of the encounter types, click on either A**mbulatory Surgery, Emergency Department** or **Inpatient**.

4. Click on **Selected Data Element Report** and take note of the **Reporting Period** at the top.

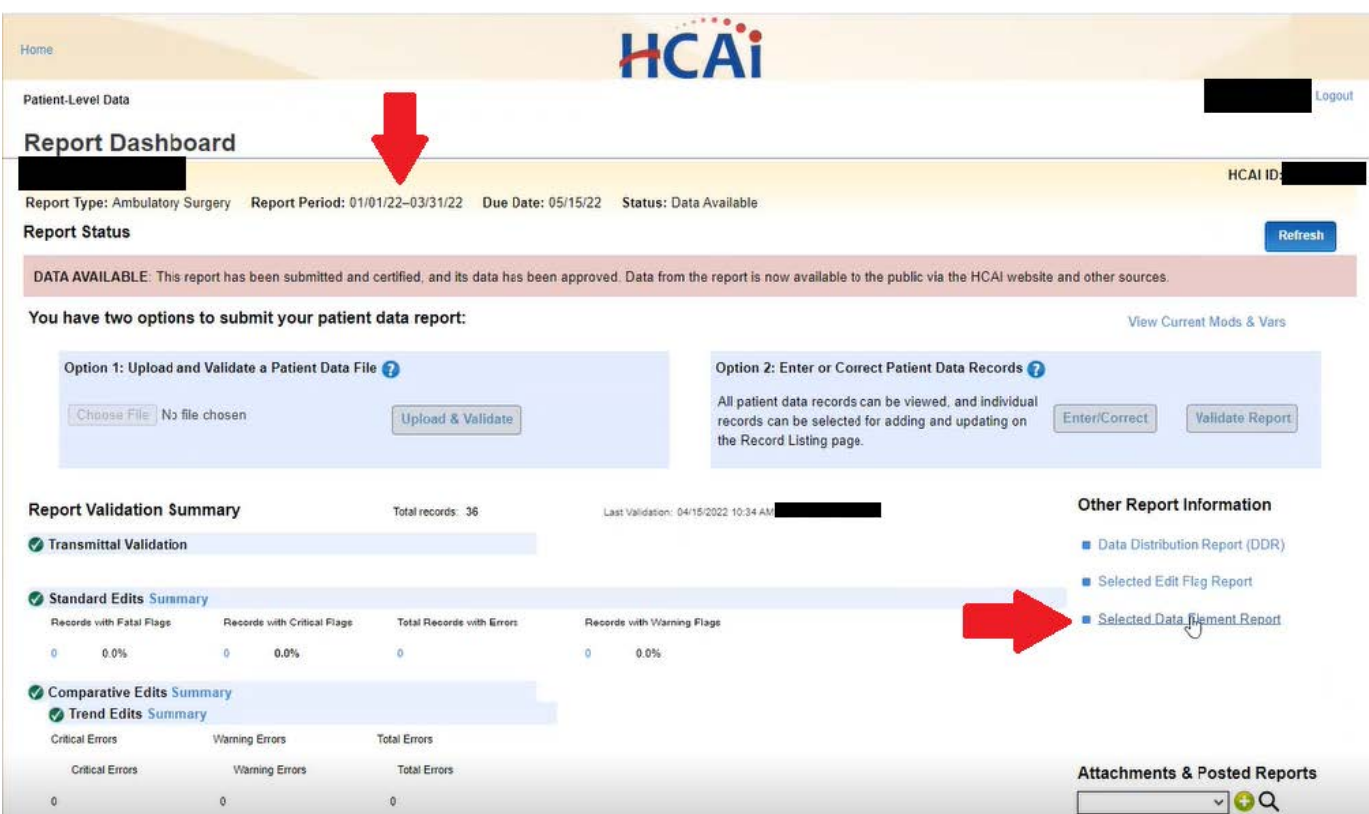

5. Fill in the Service Date field with the corresponding quarter dates of the report and click **Filter.**

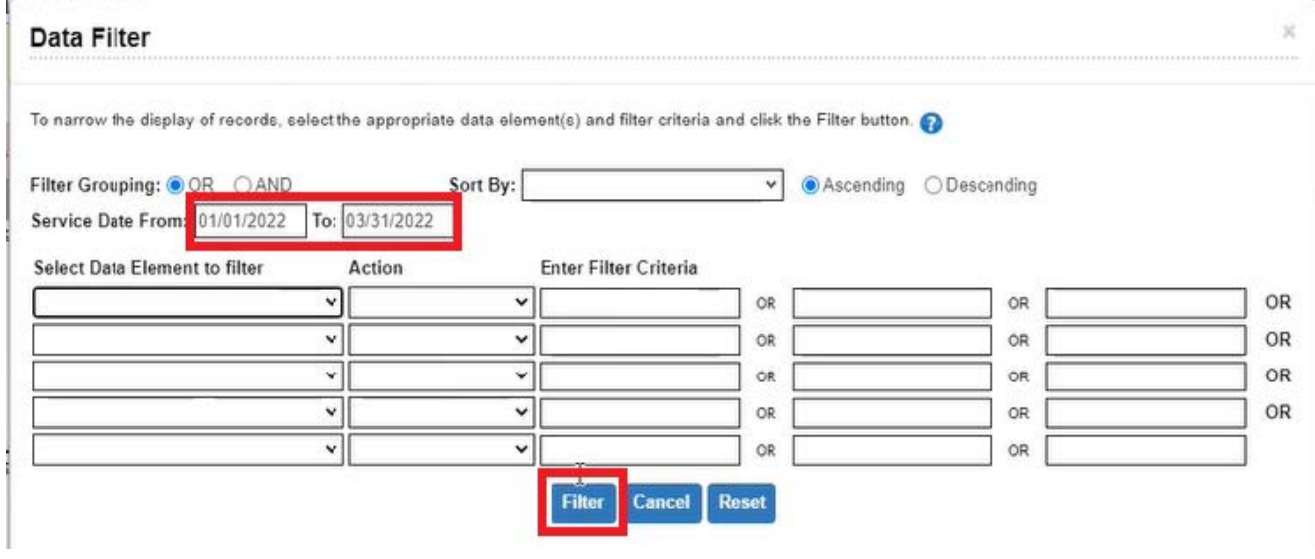

6. Once filtered, you will return to this page where it lists all your records. Click on **Export**.

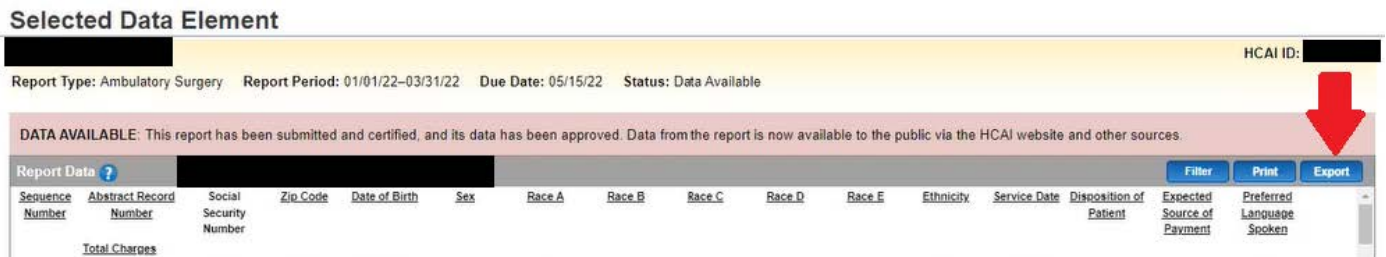

7. All the files will save in the following format: **FacilityID-EndQuarterDate-SDE Please save the file and add IP, ED, or AS at the end of the filename to help us distinguish the files otherwise it will save over the previously downloaded data.**

Example filenames:

- a. IP: 123456789\_20220301\_SDE\_**IP**
- b. ED: 123456789\_20220301\_SDE\_**ED**
- c. AS: 123456789\_20220301\_SDE\_**AS**
- 8. After downloading all the necessary files, reach out to the HQI Team at [HQIAnalytics@hqinstitute.org](mailto:HQIAnalytics@hqinstitute.org) to set up an account in our [SFTP](https://hqi.ftptoday.com) to drop the file in.